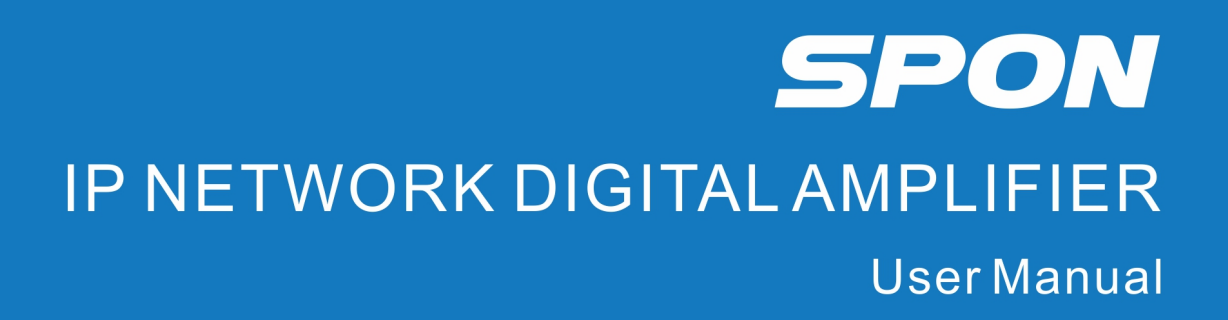

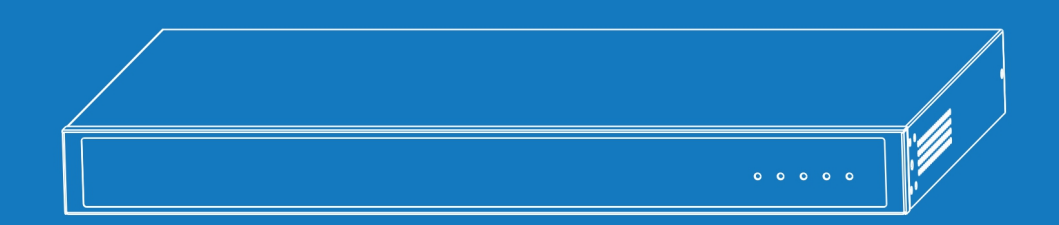

IP NETWORK PUBLIC ADDRESS SYSTEM

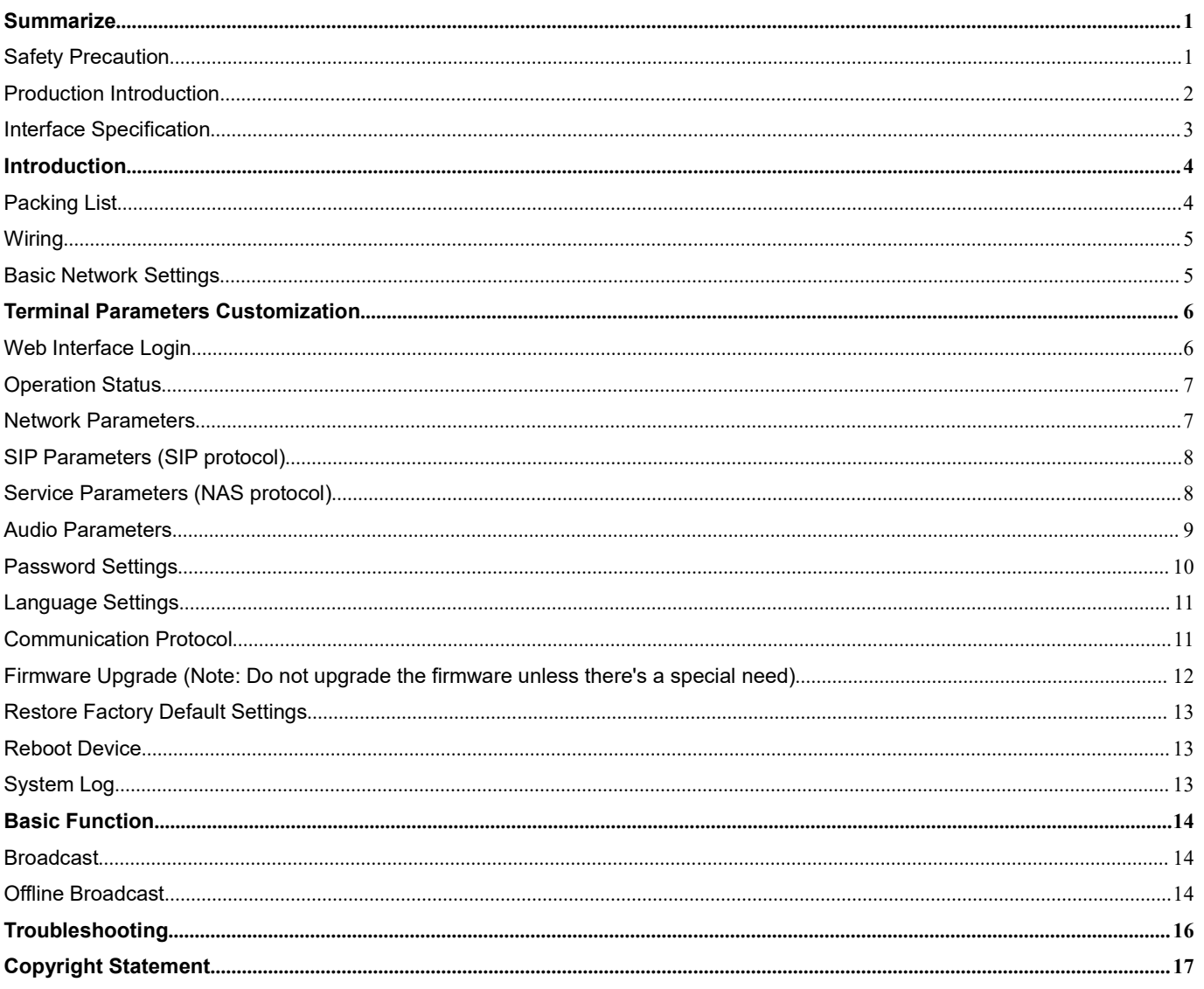

# **Contents**

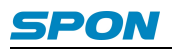

# <span id="page-2-0"></span>**Summarize**

# <span id="page-2-1"></span>**Safety Precaution**

Please comply with warnings and relevant safety tips.

After reading this manual, please put this manual in accessible place for future reference.

#### **Warnings**

This sign means there are potential safety hazards when opening the device, misoperation may result in severe injury or death.

This sign is used to remind the user that the attached files of this device contains important operation and maintenance instructions.

#### **Installation & Setting**

(1) Avoid getting wet by water.

Do not expose the machine to rain or other environment that may be contaminated by water or other liquids, otherwise it might cause fire or electric shock.

(2) Do not use power supply with unspecified voltage.

Must use the voltage identified by the device to connect the machine.

Using voltage higher than the the identified voltage might cause fire or electric shock.

(3) Do not scratch the power cord.

Do not scratch the power cord, and do not cut & twist the power cord.

Meanwhile, keep the power cord away from heating element, do not place any heavy objects on the power cord (including the machine itself), otherwise it might cause fire or electric shock.

(4) Providing the power supply with independent, reliable ground wire for the device.

In the process of engineering construction, the ground wire of the equipment must be connected to the earth, otherwise it might cause malfunction or damage of the equipment.

(5) Make sure to connect the ground wire to earth terminal, to avoid electric shock.

(6) The installation environment of the equipment should have good ventilation.

Do not install the equipment in the environment which is wet, dusty, exposed to direct sunlight, close to electric heater or smoke, otherwise it might cause fire or electric shock.

(7) Do not pile the equipment one above another.

In the case of cabinet installation, please make sure that there's sufficient heat dissipation space inside the cabinet, there shall be at least 2cm space between the different devices, for the heat dissipation of the equipment.

(8) Do not block the thermovent.

If the thermovent is blocked, it might cause heat accumulation inside the machine and cause a fire.

(9) Equipment must be installed by professional technical staff.

#### **During Using**

(1) In case of abnormal occurrence:

In the process of using, please cut off the power immediately once finding any abnormal occurrence as below and get in contact with the distributor.

If continuing using, it might cause fire or electric shock.

- The machine is smoking or emitting strange smell.
- The interior of the machine is invaded by water or foreign matters.
- The machine has fallen down, or the shell of the machine is damaged.

www.spon.com.cn

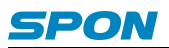

- The power cord is damaged (wire core exposure or broken wire, etc.)
- Malfunction (cannot be connected to network or no sound, etc.)

(2) Keep any foreign bodies out of the machine.

Do not let metal objects, inflammable objects or other foreign bodies get in the vent or inside the machine, otherwise it might cause fire or electric shock.

(3) Do not put liquid containers or small metal objects above the machine.

If accidentally knock over the containers and let the liquid get inside the machine, it might cause fire or electric shock.

(4) Do not open the machine or transform the machine.

The machine contains high-voltage parts, once the outer cover is opened or transforming the machine, it might cause fire or electric shock.

All matters related to maintenance and machine interior modification shall be handled by professional personnel.

(5) Matters needing attention during maintenance or when the machine isnot in use for a long time:

During maintenance, when the machine is not in use for 10 days or above, to ensure safety, please cut off the power and pull out the power plug.

Not complying with relevant provisions might cause fire or electric shock.

## <span id="page-3-0"></span>**Production Introduction**

IP network digital power amplifier is equipped with built-in IP Audio digital network audio technology with independent intellectual property rights, adopting high-performance digital power amplifier, which has the features of high efficiency, high performance and low distortion.

IP network digital power amplifier is a part of IP network PA system, controlled by the system software, which can realize local and remote background music broadcasting functions.

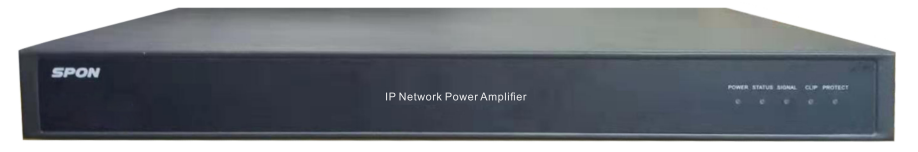

#### **Features:**

- Adopting 1U rack-mounted design, steel plate shell, with smaller space occupation, sturdy and durable.
- 100V / 70V constant voltage output (Default constant voltage 100V output,support to set as 70V output on webpage).
- Equipped with power light, status indicator light, signal light, overload light and protection light on the front panel, used

for indicating the working condition of the amplifier, easier maintenance.

- With 1×MIC Input and 2×Line Input, independent volume control of MIC Input and Line Input.
- Possessing MUTE function, supporting MUTE level adjustment.
- With 1×Line Output, external amplifier expandable.
- With 1×Alarm Input and 1×Alarm Output, supporting DC 24V strong cutting power output.
- Supporting offline broadcasting, local broadcast can be started automatically when the network is interrupted.

 Built-in complete protection circuit, supporting overload and overheat protection, supporting power supply and circuit lightning protection and surge protection.

Standard RJ45 interface, can be connected when there's Ethernet, supporting cross network segment and cross routing.

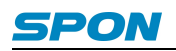

# <span id="page-4-0"></span>**Interface Specification**

# 【**Front Panel**】

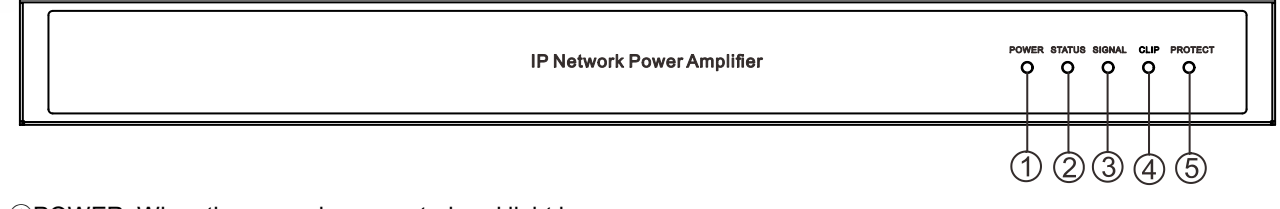

①POWER: When the power is connected, red light keeps on.

②STATUS: Bi-colored light, green light keeps on when the equipment is online, red light keeps flashing when the equipment is offline, greed light keeps flashing when receiving signals.

③SIGNAL:Light keeps off when there's no signal, green light keeps on when there's signal.

④CLIP: Red light keeps on when the input signal is oversize or output is overload.

⑤PROTECT: The light keeps on under protection or malfunction status of the amplifier module.

## 【**Back Panel**】

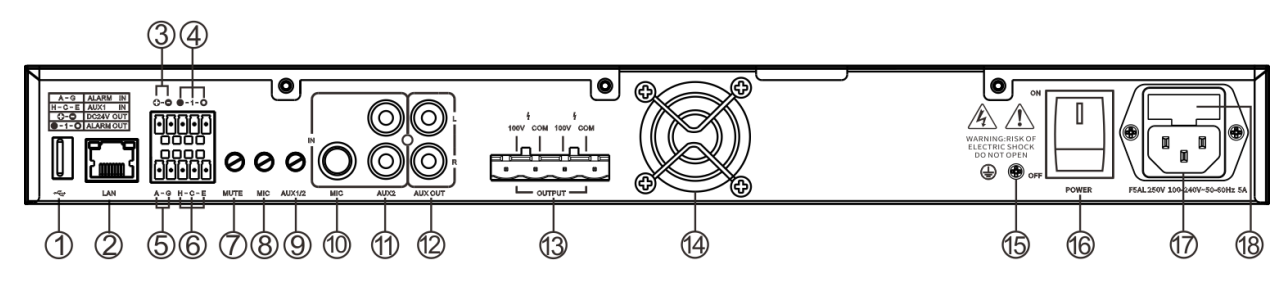

①USB Interface:For program download.

②RJ45 Network Interface:Insert the network cable to connect to the Ethernet switch, so that the device can log in to the server normally.

③DC24V OUT:DC24V Power output interface(Optional).

④ALARM OUT:Alarm output interface(●-NC:Normally Closed;1-COM:COM;○-NO:Normally opened).

**SALARM IN: Alarm input interface (A: Alarm input; G: GND).** 

**⑥AUX1:** Line input1 interface(Balance input)(H:Hot end, C:Cold end, E:Earth end).

⑦MUTE Knob:MUTE depth adjustment knob, when the MIC input signals, it'll automatically MUTE AUX1 and AUX2,

clockwise rotation will increase the MUTE depth, anticlockwise rotation will decrease the MUTE depth.

⑧MIC Knob:Adjust the MIC input volume, clockwise rotation will increase the volume, anticlockwise rotation will decrease the volume.

⑨AUX1/2 Knob:Adjust the Line input volume ,clockwise rotation will increase the volume, anticlockwise rotation will decrease the volume.

⑩MIC:Mic input interface (Note: this interface only supports active conference microphones, it doesn't support moving coil microphones).

⑪AUX2:Line input2 interface (Unbalance input).

12AUX OUT: Line output interface.

⑬Power Output Port:Default constant voltage 100V output,support to set as 70V output on webpage.

⑭Cooling Fan:When installing, ensure that the fan outlet is not blocked, and try to keep a distance of more than 10cm.

(BGround Terminal: To ensure the safety and reliability of the equipment, ground terminal must be connected to the earth.

⑯Power Switch: Control the on & off of the power.

⑰Power Input Interface

⑱Insurance Block

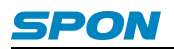

# <span id="page-5-0"></span>**Introduction**

# <span id="page-5-1"></span>**Packing List**

IP network digital amplifier contains the following accessories. Please check the accessories before installation. If any accessories are missing, please contact your distributor.

(1) IP Network Digital Amplifier 1PCS

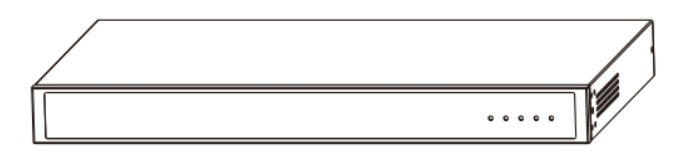

(2) Countersunk Cross Screw (M3\*6) 8PCS

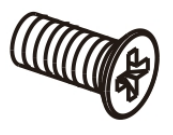

(3) Wiring Terminal ((3.81-5P) 2PCS

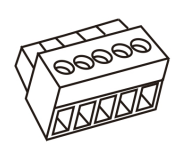

(4) Wiring Terminal (7.62-4P) 1PCS

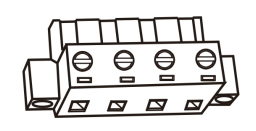

(5) Hangers 2PCS

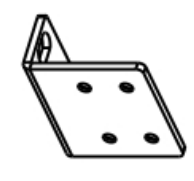

(6) Power Cord (3\*1.0mm<sup>2</sup> /1.5m) 1PCS

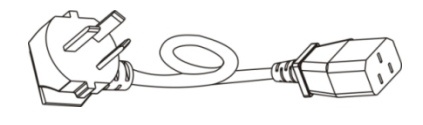

(7) Foot Pad(φ12\*3) 4PCS

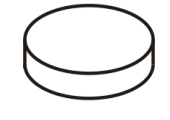

(8) Installation Instruction 1PCS

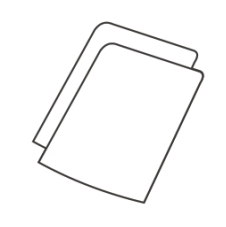

(9) Certification 1PCS

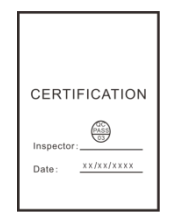

# <span id="page-6-0"></span>**Wiring**

(1) Connect one end of the power cord to the power interface of the IP network digital power amplifier, and the otherend to the power socket;

(2) Connect one end of the Ethernet cable to the network interface of the IP network digital power amplifier, and the other end to the switch;

(3) Connect other devices to corresponding interfaces.

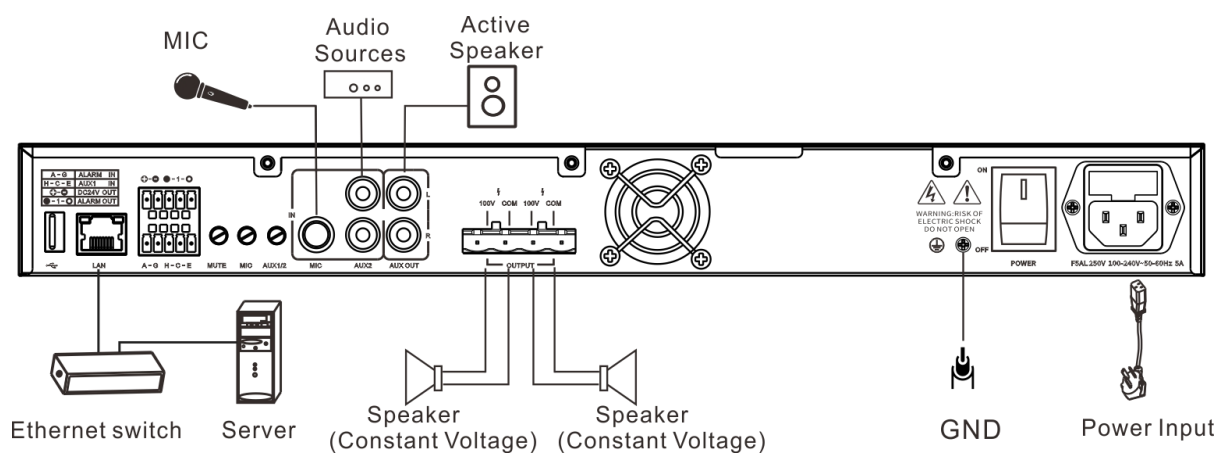

# <span id="page-6-1"></span>**Basic Network Settings**

After the wiring of IP network digital power amplifier, plug in the power supply, then change the network parameters of the terminal according to the operational environment, there are two different methods:

# **Terminal Equipment Scanning Tool**

(1) Under [CD:\Tools\] directory, find and run "IP Audio Terminal Configuration Tool", then enter the default password "123456".

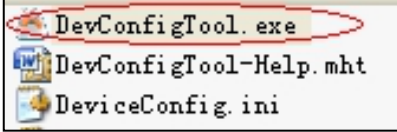

(2) Choose 【Mandatory Configuration】 from the menu onthe right side, then fill in correct parameters in the 【Terminal Parameters】, click "send parameters" button to finish the IP parameters settings.

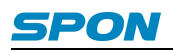

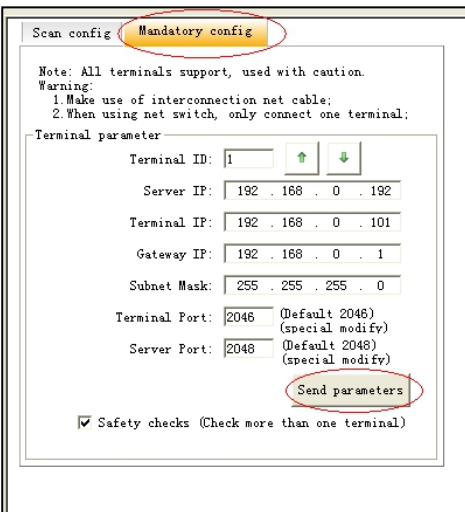

Note:

1) If using Windows 7 system, please use the administrator mode to run the program, and close the firewall or other related software;

2) Terminal configuration tool can only configure one terminal at one time, please make sure that a computer has only connected to one terminal when using this method to configure the network parameters of the terminal.

#### **Through Web Interface**

Enter into the Web interface of IP network digital power amplifier, then change the network parameters of the terminal according to the operational environment, after the setting, click "Save" button.

For specific operation steps, you can take the network parameters settings in the terminal parameters customization for reference.

# <span id="page-7-0"></span>**Terminal Parameters Customization**

## <span id="page-7-1"></span>**Web Interface Login**

(1) Enter the IP address (Factory Default IP is 192.168.1.101) of the IP network digital amplifier in the browser address bar, then press the Enter key.

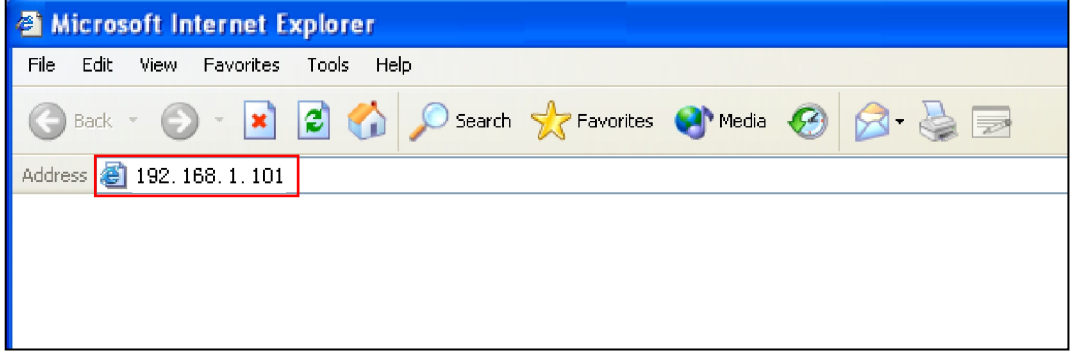

(2) Enter the user name and password (Defaults are both "admin") in the login window of the Web interface.

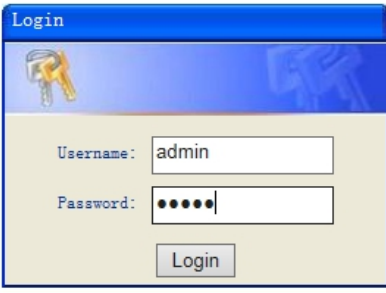

(3) Press "Login", then enter the Web interface of the IP network digital amplifier. (**Remark: Please clear caches then set up again if former saved parameters don't take effect in the web page.**)

# <span id="page-8-0"></span>**Operation Status**

In this web page, users can check terminal ID ,terminal IP address, subnet mask,ect. At same time they can check terminalstatus, pre-set up tasks status, realtime sound volume, amplifier temperature ,system date ect.

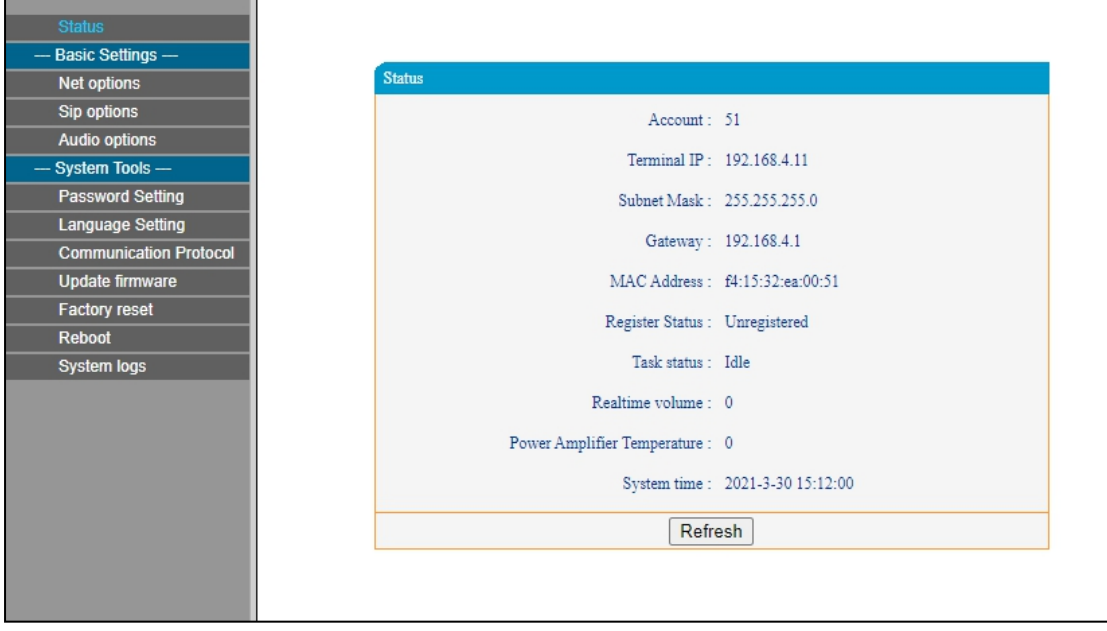

# <span id="page-8-1"></span>**Network Parameters**

Set the network parameters, please modify the parameters according to the live environment, save setting, and restart the device to take effect.

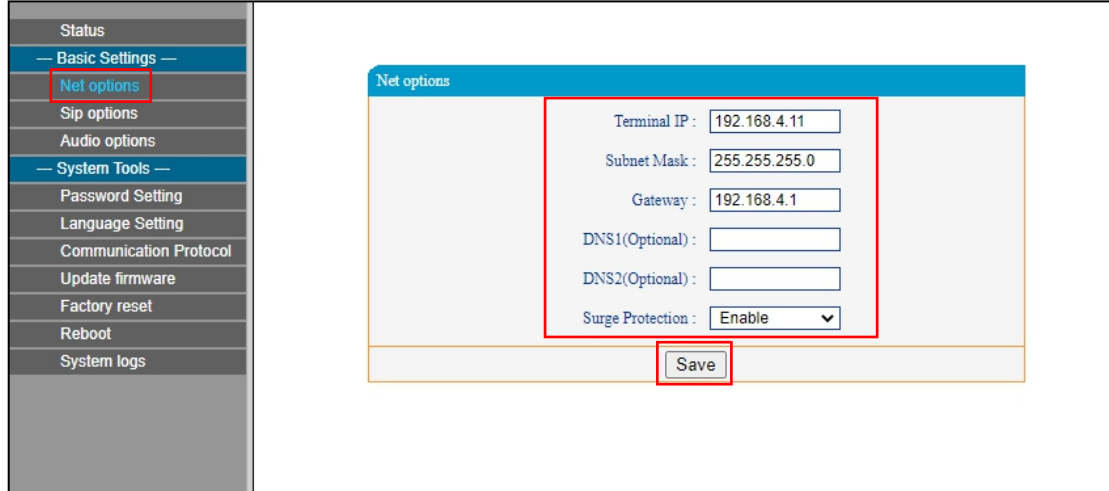

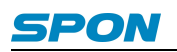

Meanings of the parameters:

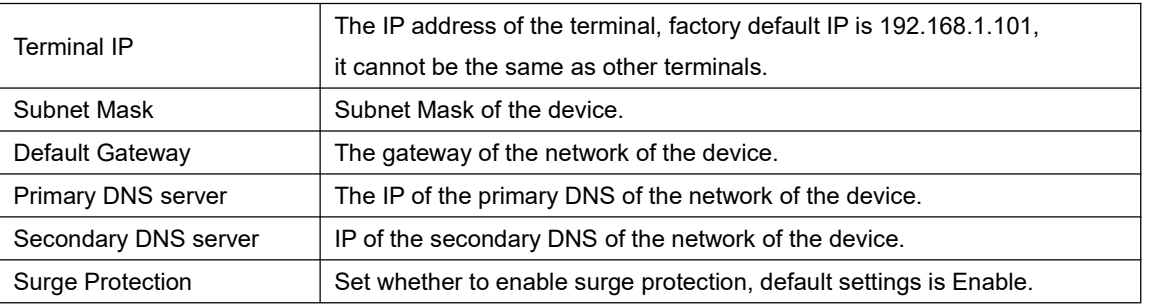

#### <span id="page-9-0"></span>**SIP Parameters (SIP protocol)**

Set server platform parameters for terminal login. When the communication protocol between the terminal and the server is SIP protocol, directly set the server parameters in "SIP parameters". Save after setting, restart the device to take effect.

Note: If the server that the terminal logs in is NAS server, it is necessary to set the protocol as NAS sever in **"System Tools"--"Protocol Settings" in the web page, and then set the service parameters.**

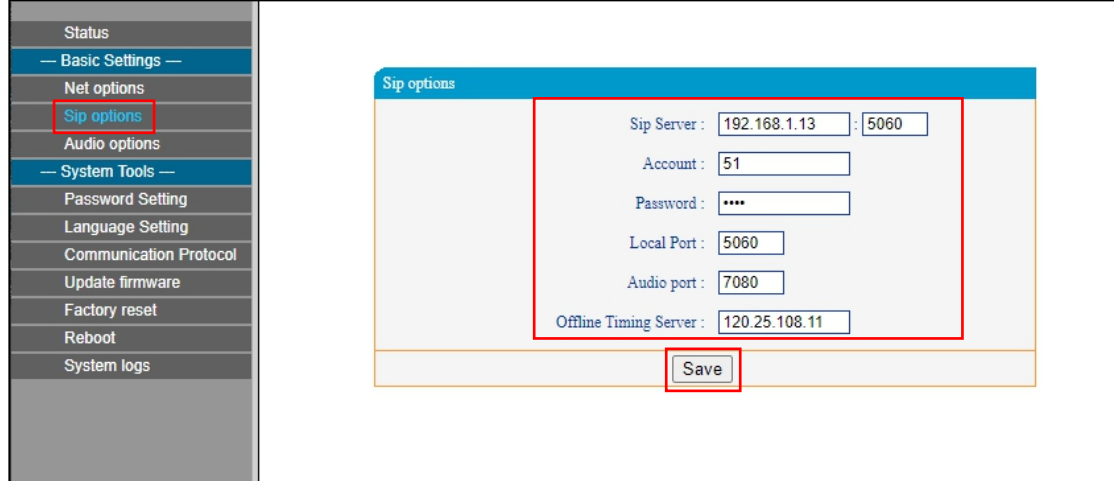

SIP parameter configuration as per the following when user choose SIP protocol.

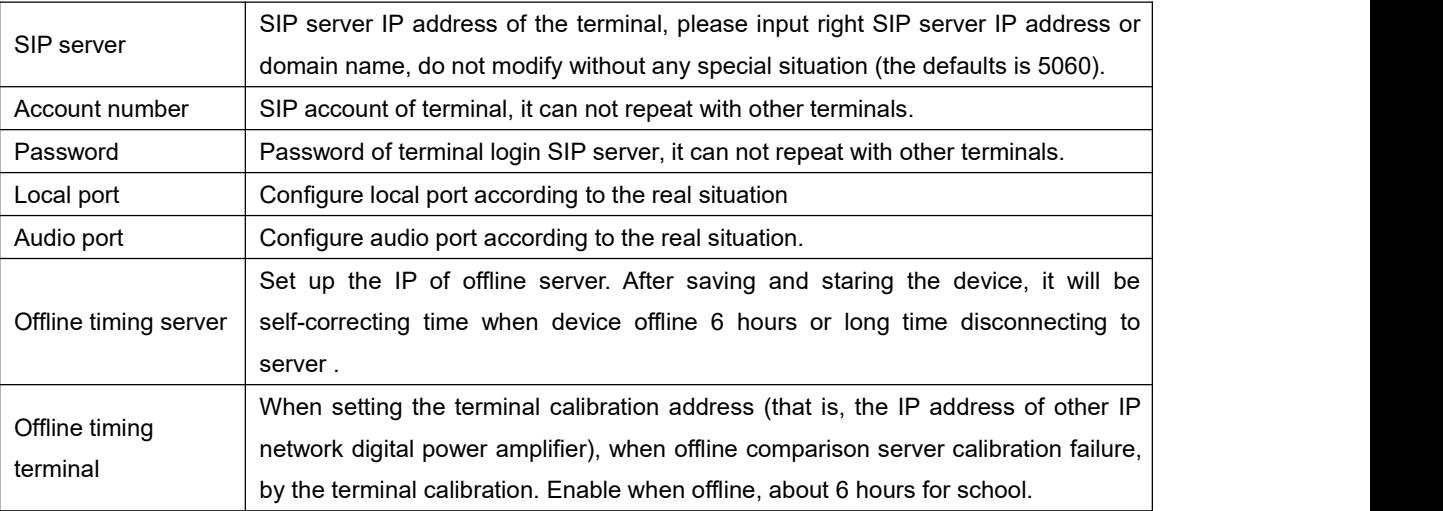

## <span id="page-9-1"></span>**Service Parameters (NAS protocol)**

The default protocol between terminal and server is SIP protocol. If terminal logs in NAS server,switch the protocol to NAS version in "System Tools" - "Protocol Settings" on the Web page. After switching and saving, restart the device and empty the browser cache, the web version will change to NAS protocol version. Then "service parameters" can be set. After setting, save and restart the device.

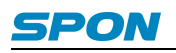

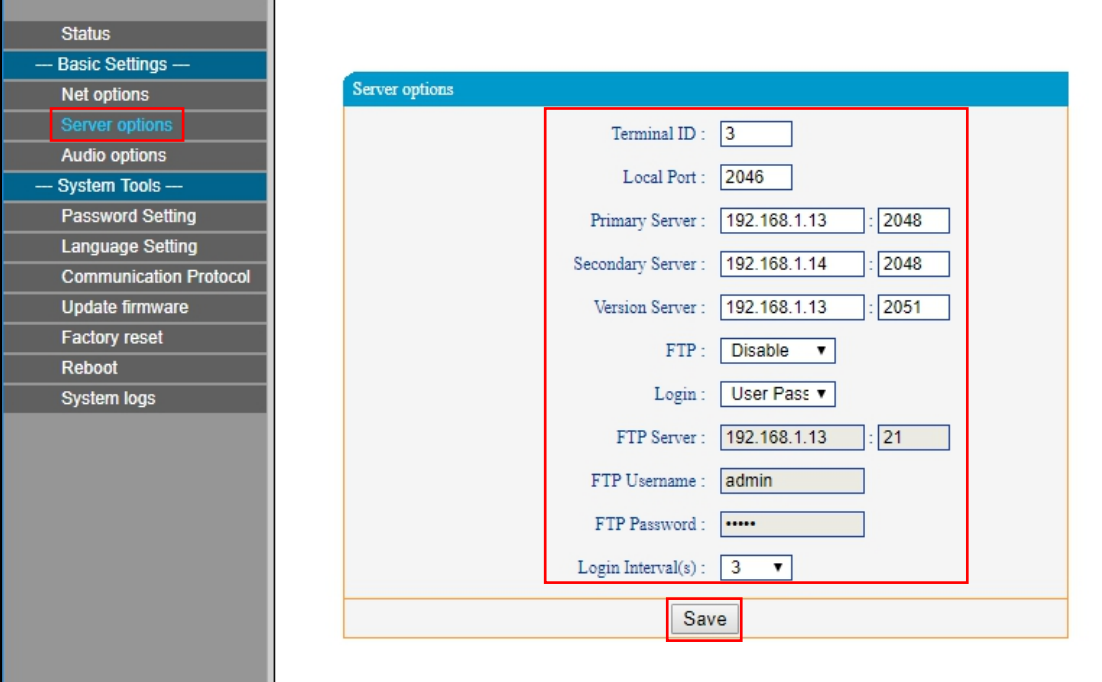

NAS parameter configuration as per the following when user choose NAS protocol.

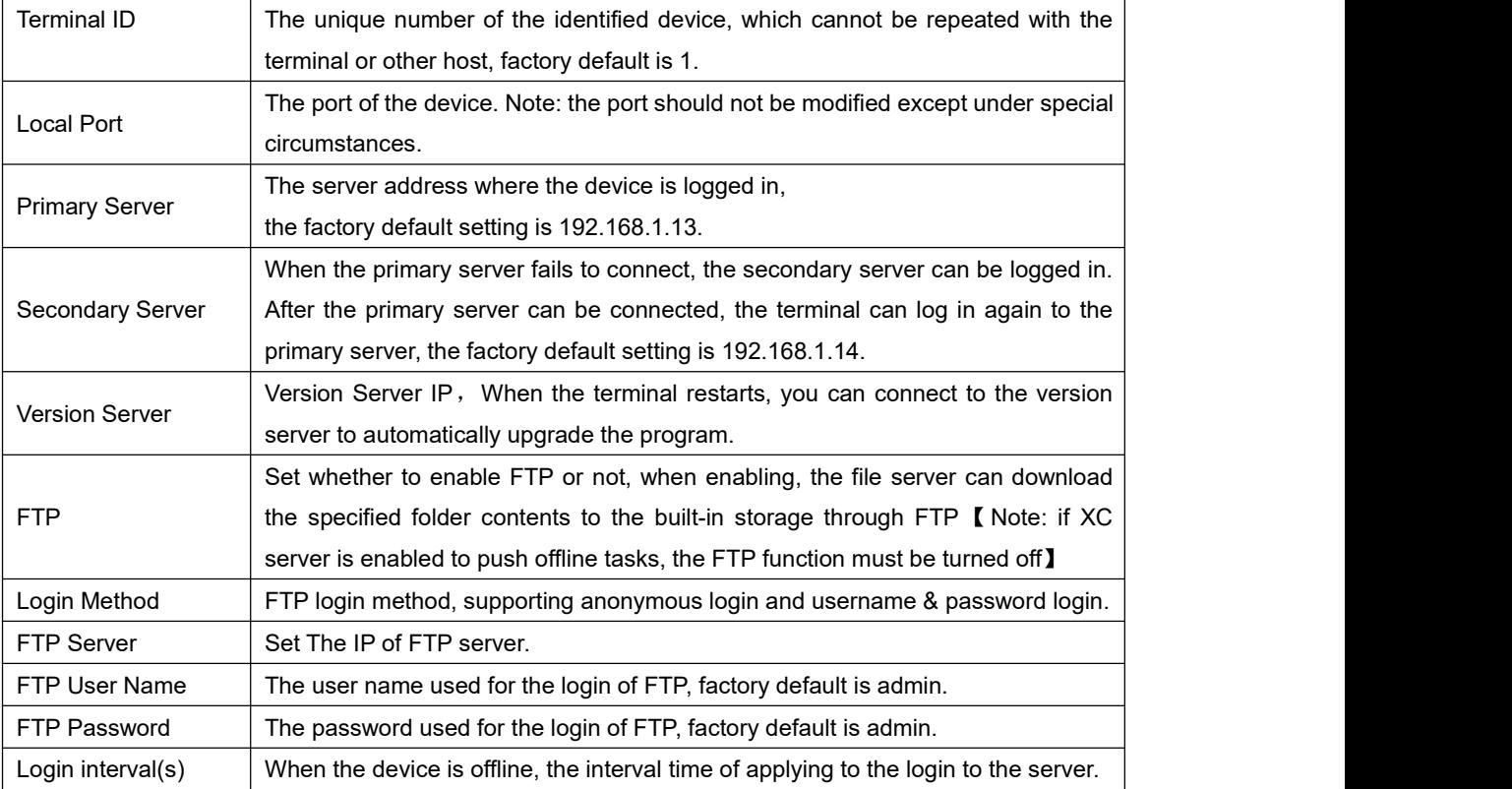

# <span id="page-10-0"></span>**Audio Parameters**

Set the terminal audio parameters and save, then restart the device to take effect.

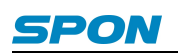

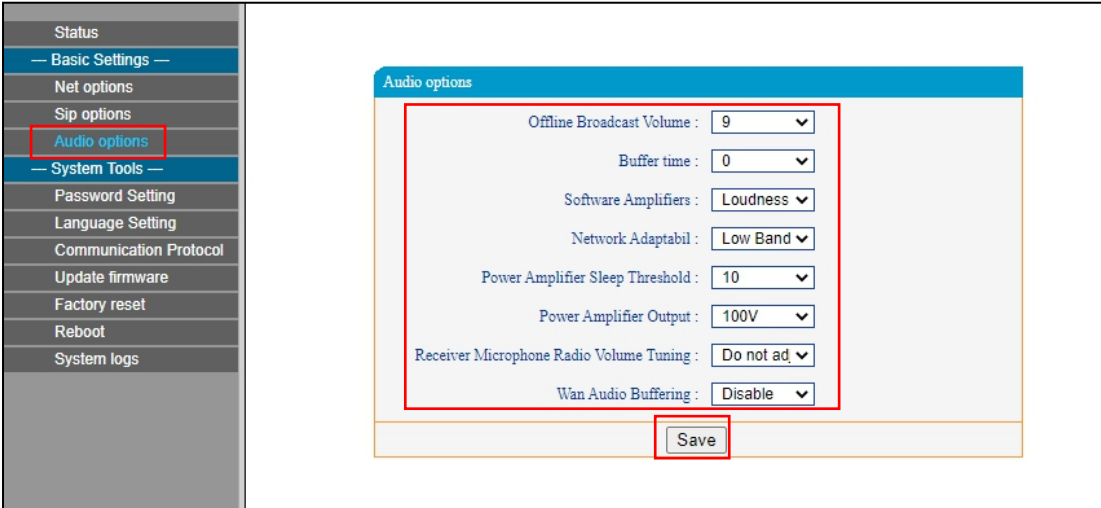

#### Meanings of the parameters:

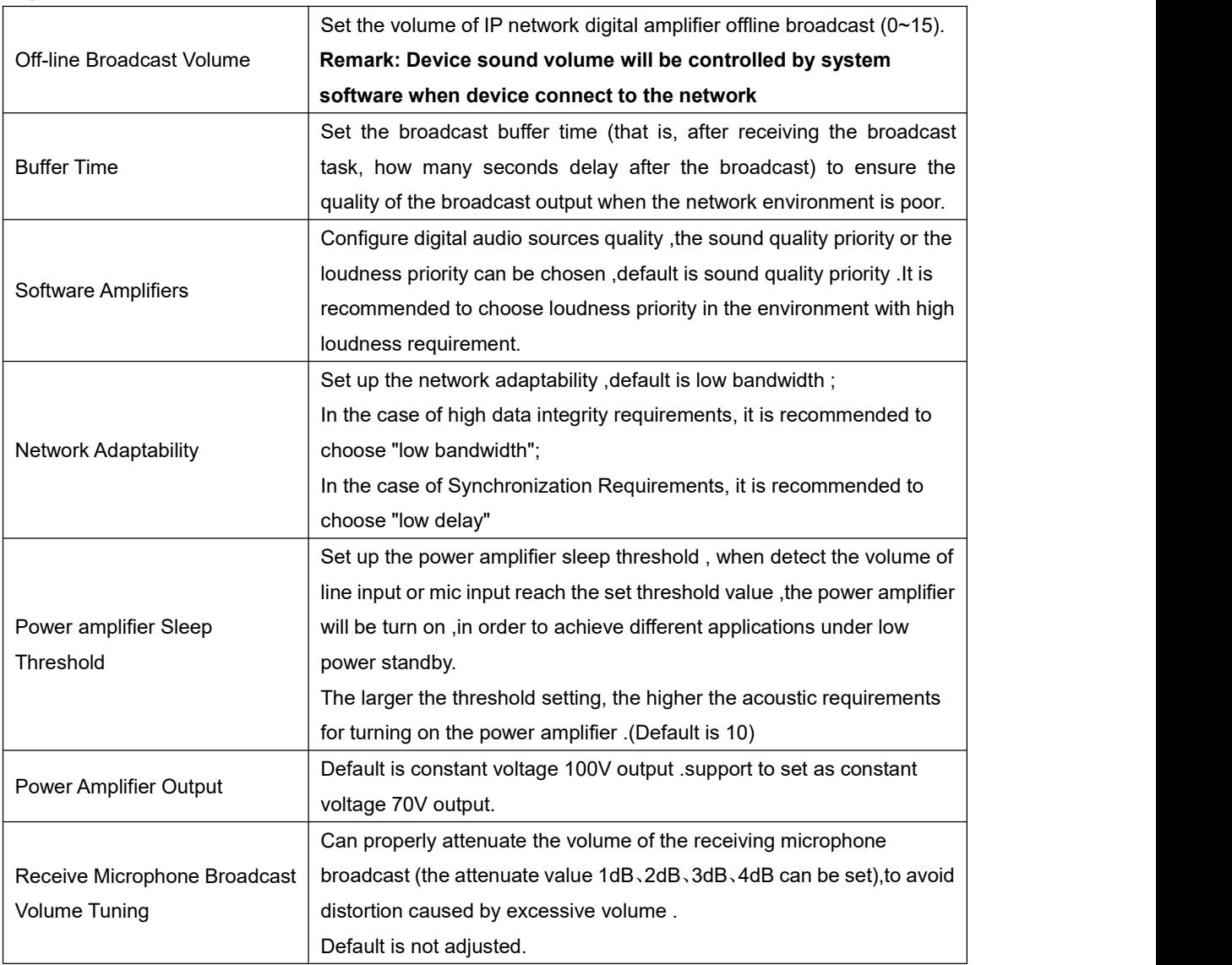

# <span id="page-11-0"></span>**Password Settings**

You can modify the account and password through web management parameters .After setting, please restart the web page.

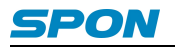

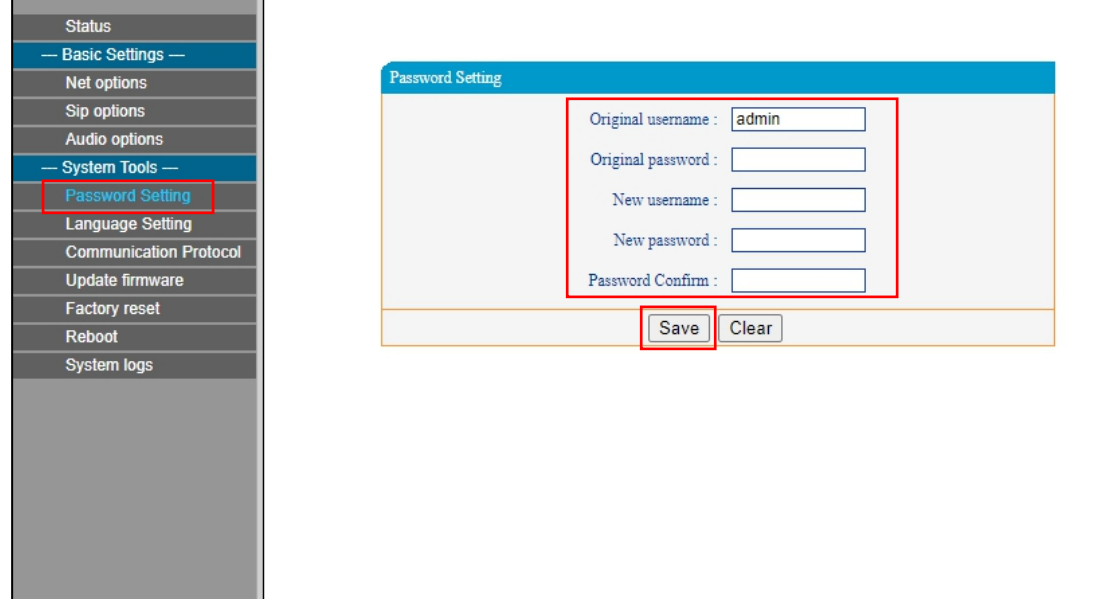

# <span id="page-12-0"></span>**Language Settings**

Users can change it between Chinese and English through web settings .

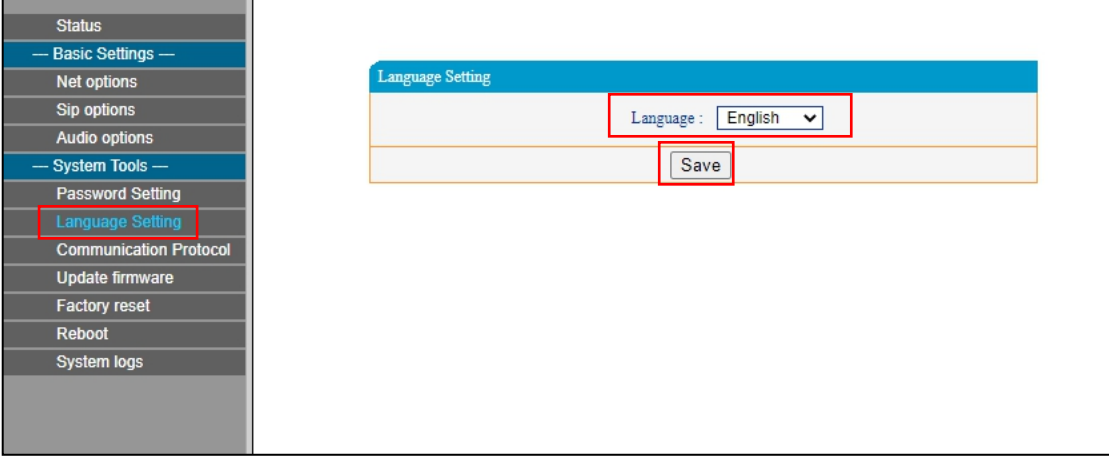

# <span id="page-12-1"></span>**Communication Protocol**

Set the protocol for the normal communication between terminal and server, support intercom (NAS) and SIP protocol, the default is SIP.

Please select the corresponding protocol according to the server type that the terminal logs in, and then make relevant settings. After setting the protocol, save it and restart the device to take effect. At the same time, you need to clear the browser cache.

Note: Web pages of different protocols are slightly different. For details, please refer to the actual interface.

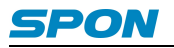

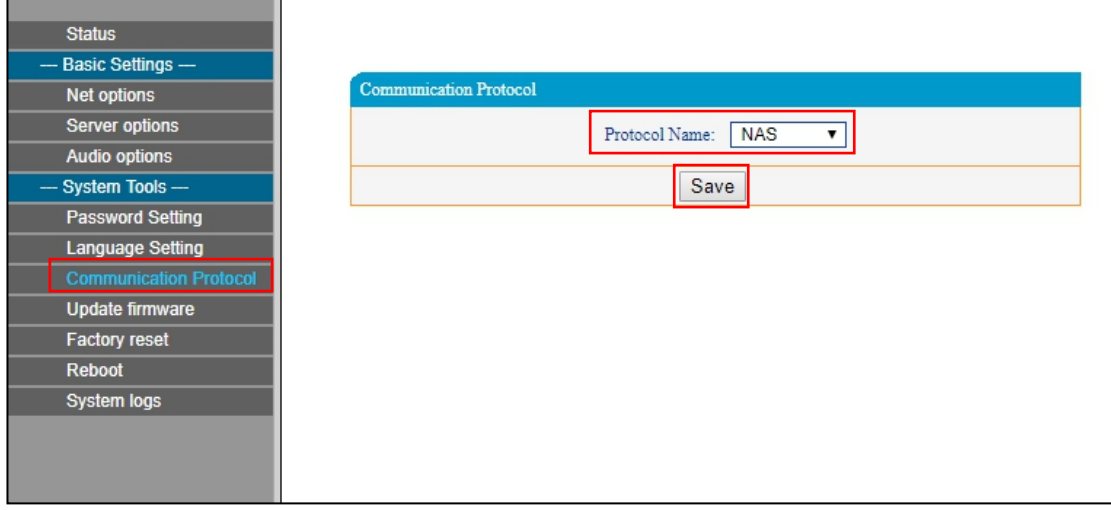

# <span id="page-13-0"></span>**Firmware Upgrade (Note: Do not upgrade the firmware unless there's a special need)**

Click the "Press" button, the device will enterinto upgrade mode in 15s. (If the web shows an exception after entering upgrade mode, please clear the cache and login the web page again)

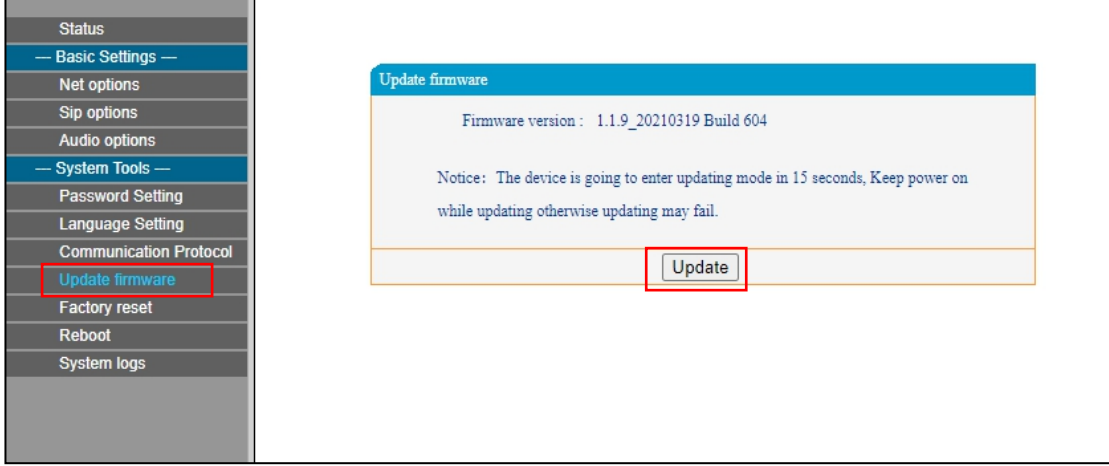

After entering into the firmware upgrade mode, select the firmware upgrade file provided by the manufacturer, then click the "upgrade" button to start upgrade. (Do not power off during the upgrade process, otherwise it may cause the upgrade failure and equipment failure)

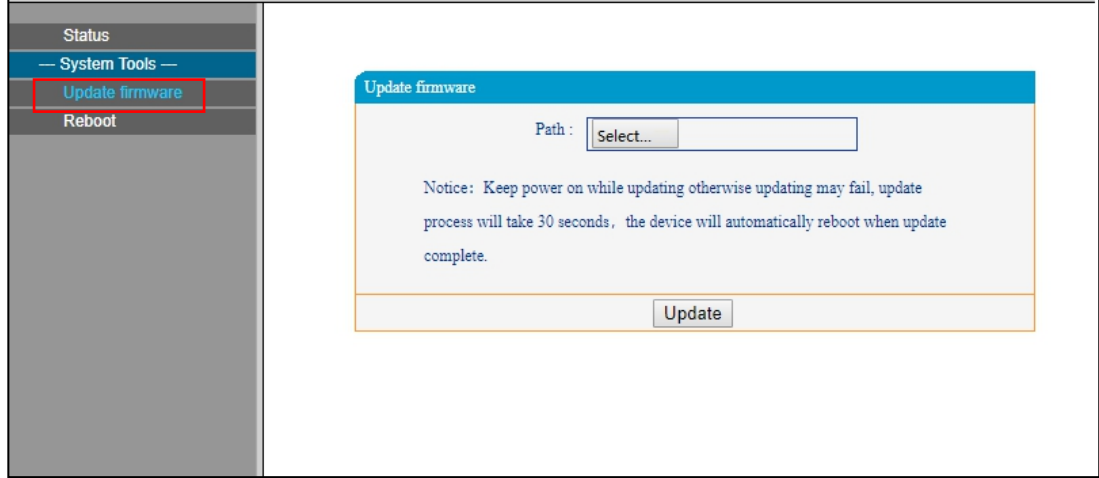

**Exit upgrade mode:** If click the "upgrade" button by mistake, you can click the "reboot the device" button in the upgrade mode, then reboot the device to get back to normal mode.

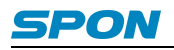

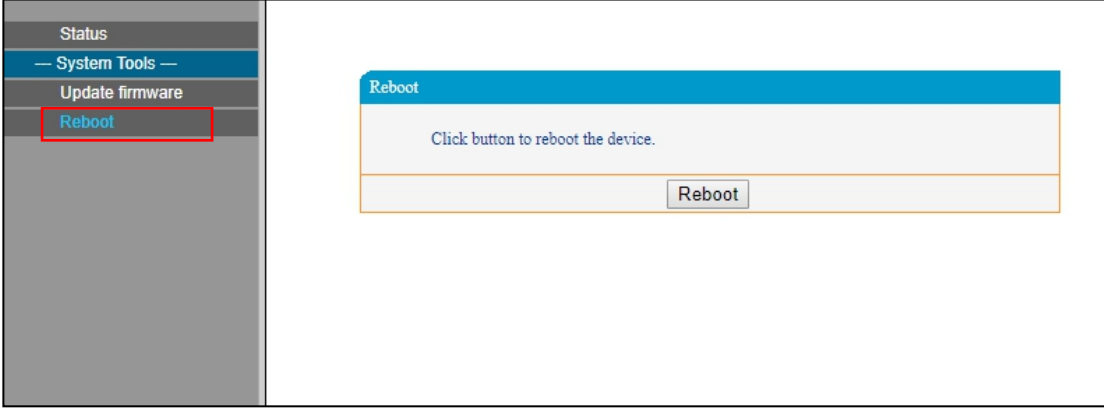

# <span id="page-14-0"></span>**Restore Factory Default Settings**

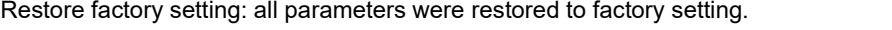

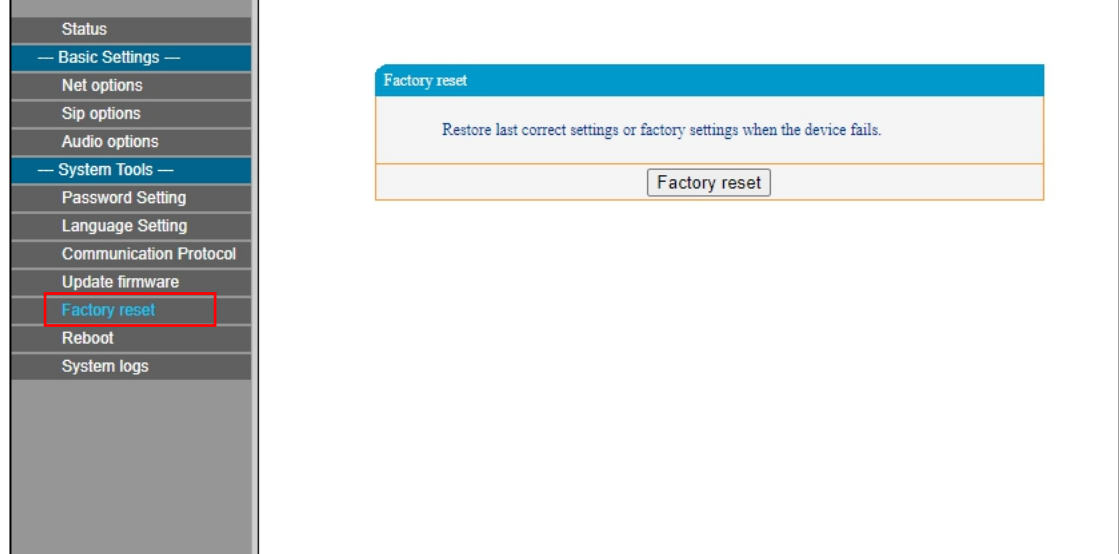

## <span id="page-14-1"></span>**Reboot Device**

Click "reboot the device" button can manually reboot the device, some of the parameters modification in the Web page will only take effect after rebooting the device.

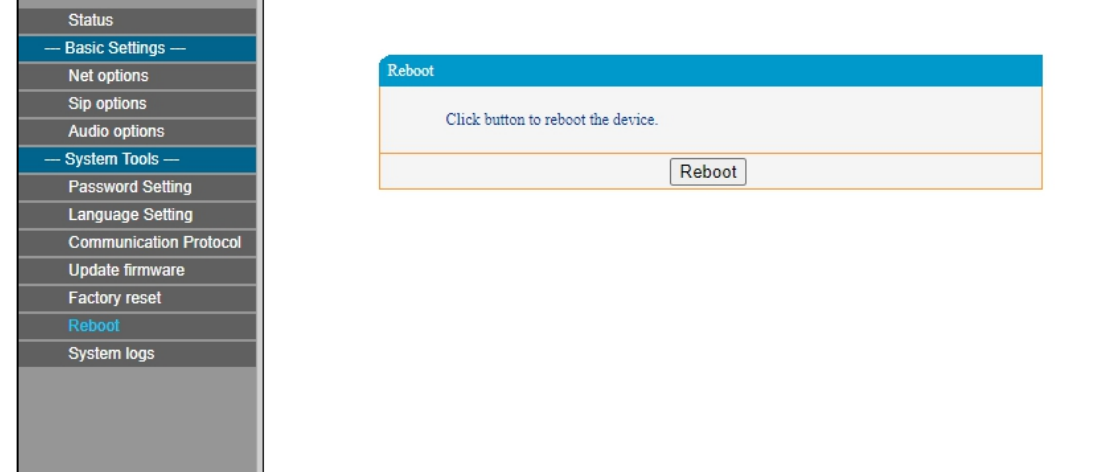

# <span id="page-14-2"></span>**System Log**

IP network wall speaker can record the operating condition and form log, the user can browser the system log in web page.

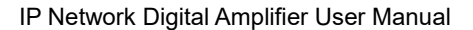

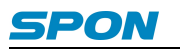

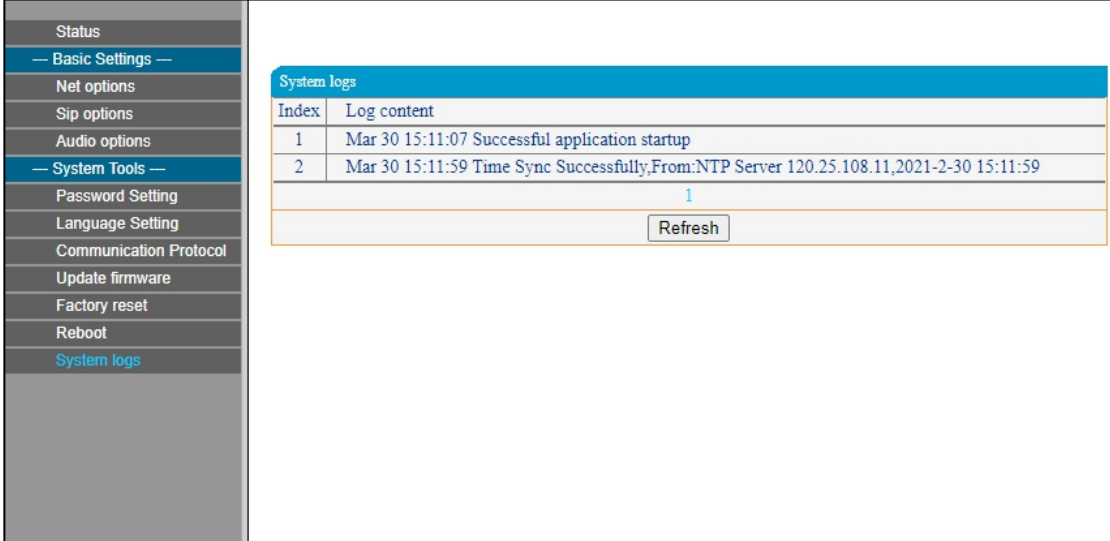

# <span id="page-15-0"></span>**Basic Function**

## <span id="page-15-1"></span>**Broadcast**

Supporting local broadcasting, terminal broadcasting and server broadcasting.

## <span id="page-15-2"></span>**Offline Broadcast**

IP network digital amplifier supports offline broadcast, when the device is offline, the offline task set by the server can be played regularly. The offline broadcast setting method is as followed:

#### **XC Server Setting Method:**

1) Add the "regular ringing" task in the "scheduled task" interface of the service software (set time and cycle type in the "add trigger"). Set the target terminal, audio file, etc. in the "add operation";

After the task is saved, press push in the lower left corner . When the device is offline, the specified task is performed.

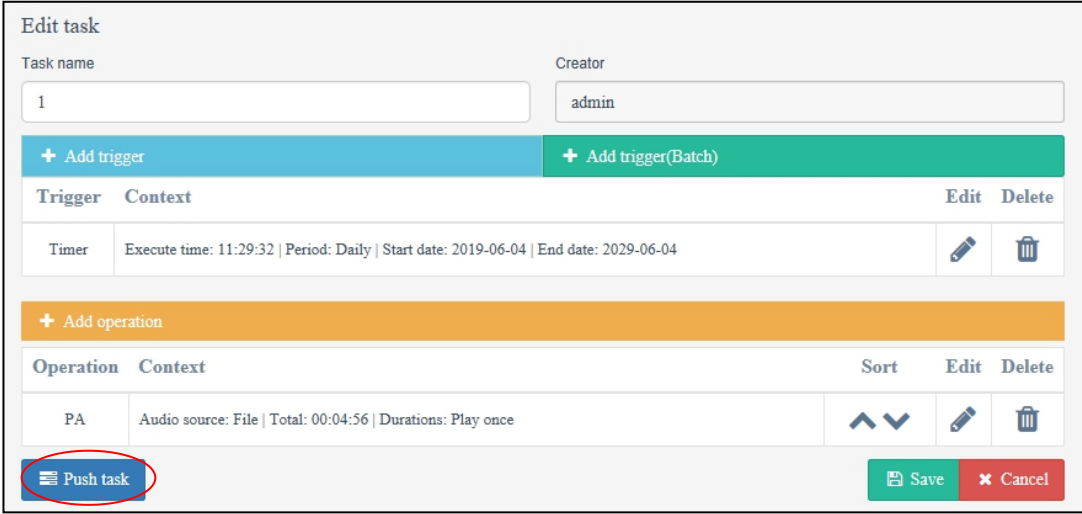

#### **Note: offline broadcast only supports MP3 format audio;**

#### **Internal communication server setting method:**

1) Firstly set the task of "regular ringing " in the service software (please refer to user manual of software ), and then click [operation] - [export];

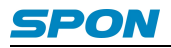

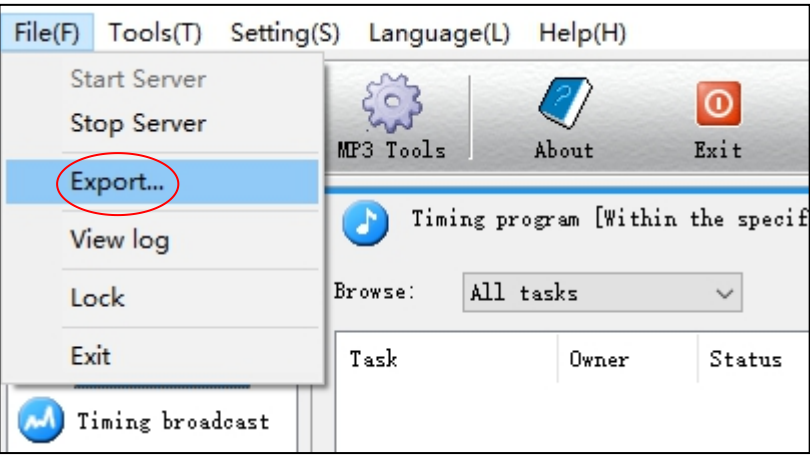

2) Select the t task in the "Export timing tasks" list, and then click "OK", tasks will be exported to USB root directory.

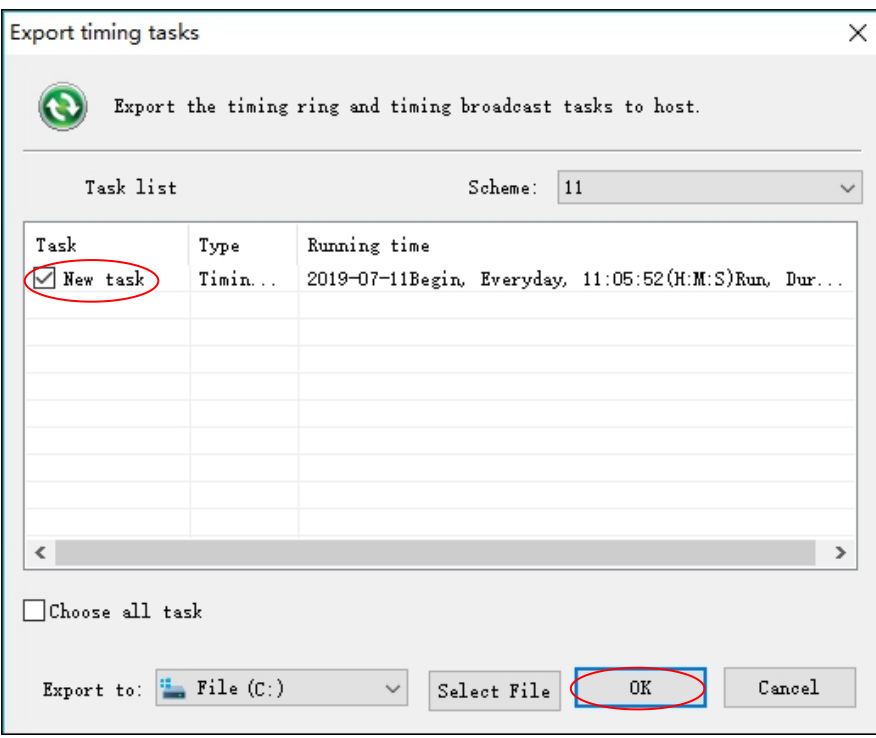

3) Access to terminal FTP:// terminal IP(the defaults user name and password is admin),put the exporting timing ring bell document to "NAS2007" under FTP (note :If there is no folder named as NAS2007 ,please crease a new one ), It will be effective after reboot device.

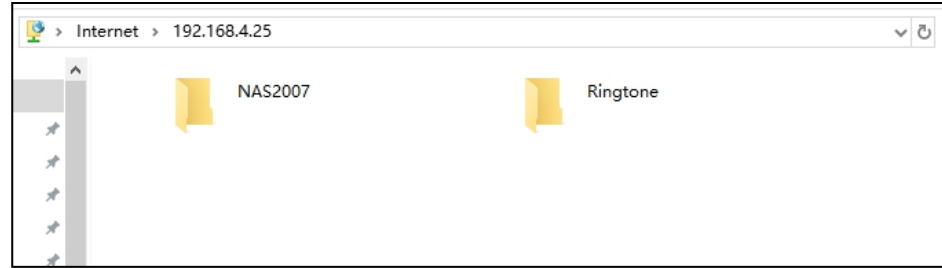

Note: FTP [Ringtone]- [ShortIn] directory is placed under the alarm input prompt sound, named fixed as: alarmin1 or alarmin2 (alarm input 1 is triggered, will play alarmin1 prompt sound, alarm input 2 is triggered, will play alarmin2 prompt sound), the file must be mp3 format, 128Kbps file.

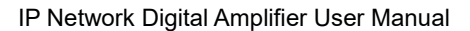

# <span id="page-17-0"></span>**Troubleshooting**

1PON

#### **No power? The powerindicator is not on?**

- 1. Check whether the power plug isloose and the power cord is in good condition.
- 2. Please check whether the power switch is on.
- 3. Please check whether the safety of the power socket is burned out.

#### **Terminal unable to log in to server?**

1. Check whether the service software and the main control machine are opened normally.Before opening the service

software, it is necessary to close all the firewalls (including the firewalls of the system and other antivirus software);

2. Check whether the network connection is normal, check the network cable and switch connected with the terminal to see whether there is normal operation, damage, bad contact and other phenomena;

3. Check the IP setting of the terminal.Check whether the terminal's ID number, service IP, local IP, gateway IP andother parameters are set correctly;

#### **Web Display Exception?**

Clear the cache or switch browsers.

#### **Receive broadcast,amplifier no sound output?**

1. Check if the terminal is online;

2. Check whether the terminal volume of the server and the output volume of the web page broadcast are 0, and if so, increase the volume.

#### **Local I / O no sound?**

- 1. check whether mic and aux volume adjustment knobs are adjusted to the maximum clockwise.
- 2. check whether the input volume is too low, and the active speaker connected is silent, and the local volume is increased;

#### **No sound for local input/output?**

Check whether mute silent depth adjustment knob is adjusted to the maximum clockwise.If not, increase the silent depth clockwise.

#### **Local offline task not played?**

1. enter the FTP of the device and check whether the audio file under the nas2007 directory is normal. The audio file must be

in MP3 format, 128kbps;

2. check whether the equipment time is synchronized to the current time;

#### **Occasional sound breaks?**

- 1. Check whether the power output load is exceed over rated power orline short-circuit;
- 2. Check whether the audio input signal range oversize , can be appropriately reduced volume;

# <span id="page-18-0"></span>**Copyright Statement**

#### **Copyright**

The copyright is reserved of the SPON Communication Technology Co., LTD (abbreviation SPON), if without the permission of the company in written form, any company and personage shall not arbitrarily excerpt, copy mentioned file information, and shall not spread in any forms.

According to the legal provisions, copy including translate to other language or switch to other format. Mentioned document spreading in network media, SPON allow download and print for personal uses. Any parts of the document can not be modified and for commercial uses. If any damage and losses which is caused by illegality modify and switch the document, SOPN shall not take any responsibility.

#### **Guarantee**

Regarding to the information of the mentioned handbook, if any modify, kindly understand that there is no any notice.

The handbook shall provide the correct indication, information and suggestion, and not guarantee to any indicated and implied information. User should take the responsibility of the products applying.<br>SOPN shall not making any guarantee for the handbook, including but not only for the guarantee of implied marketability and

specific purpose.Also SPON shall not take any responsibility, if any indirect or incidental losses caused by mistaken use of the handbook.

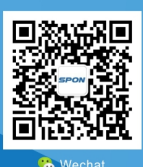

SPON Communication Technology Co., Ltd. www.spon.com.cn Service Hotline: +86-400-823-2588 Reserve the amendment right without notice

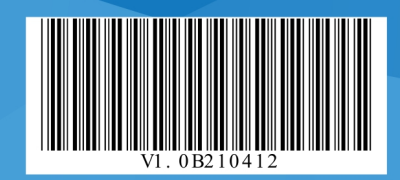